**[Infrared..........................................12-2](#page-1-0)**[Transferring Files via Infrared](#page-2-0) ........ 12-3 [Exchanging Contact Information](#page-4-0) ... 12-5 **IC Transmission [...........................12-6](#page-5-0)**[Transferring Files via IC Transmission](#page-6-0) ....................................................... [12-7](#page-6-0)**Bluetooth® [....................................12-8](#page-7-0)**[Transferring Files via Bluetooth](#page-8-0)®.... 12-9

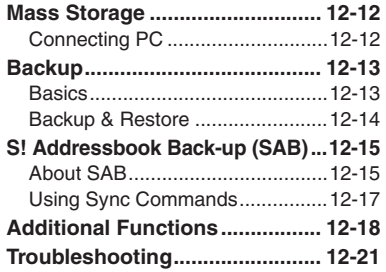

**12Connectivity & File Backup**

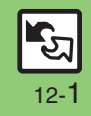

# <span id="page-1-0"></span>**Infrared**

Wirelessly transfer files between 841SH and compatible devices.

#### <span id="page-1-2"></span>**Transferable Files**

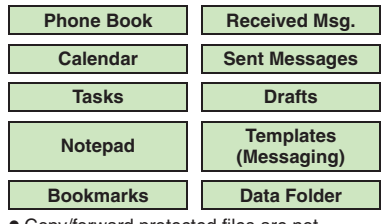

- . Copy/forward protected files are not transferable.
- . Some files may not be transferable; some settings may be lost, or files may not be saved properly. For details, see "Troubleshooting" at the end of this chapter.

#### **Getting Started**

#### <span id="page-1-1"></span>**Infrared Precautions**

Align Infrared Ports of both devices.

. Handset cannot receive connection requests during Software Update.

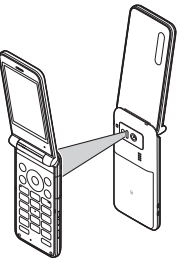

- . Do not place objects between devices.
- . Keep Infrared Ports aligned during transfer.
- . Do not look into Infrared Port during infrared transmissions. Eyesight may be affected.
- 841SH complies with IrMC 1.1, however, some files may not transfer properly.

#### **Transfer Options**

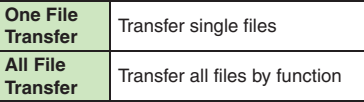

- . Some transfer options may be unavailable depending on file type.
- . Transfer Memory Card files one by one.

#### **Authorization Code**

. Four-digit code required for Infrared transfers. All File Transfers possible when codes match. (Authorization Code is changeable for each transfer.)

**12**

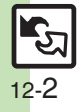

# <span id="page-2-0"></span>**Transferring Files via Infrared**

# <u>ිමු</u> (Long)

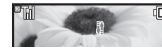

- . Infrared is activated. (Alternatively, activate it via Main Menu.)
- . Handset receives files if sent within three minutes.
- . Handset must be in Standby to accept connection requests.
- $\bullet$  To cancel Infrared, Long Press  $\odot$ .

## 2**Connection request arrives**

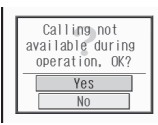

Request Window

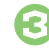

# <sup>3</sup>**Perform subsequent operations**

 $\bullet$  To cancel transfer, press  $\circledcirc$ .

- $\blacksquare$  One File Transfer  $Yes + @ + Yes + @$ . If storage media confirmation appears, select media and press  $\odot$ . [ **All File Transfer (Adding Files)** *Yes*  $\bullet$  **●** Fnter Handset Code  $\bullet$ **(●)**  $\blacktriangleright$  **Enter Authorization Code →**  $\bullet$   $\bullet$  As New Items  $\bullet$   $\bullet$ **E** All File Transfer (Overwriting **Existing Files)** *Yes*  $\bullet$  **O**  $\bullet$  Enter Handset Code  $\bullet$ **(●)**  $\blacktriangleright$  **Enter Authorization Code →**  $\bullet$   $\bullet$  *Delete All & Save*  $\bullet$   $\bullet$   $\bullet$  *Yes*  $\blacktriangleright$   $\textcircled{\scriptsize{}}$ . For Phone Book, My Details except **Receiving Files Subsequent Operations** 
	- handset phone number is overwritten as well.

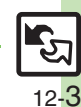

#### **Advanced**

0([Activating Infrared via Main Menu](#page-17-1) (**[P.12-18](#page-17-1)**)

#### **Infrared**

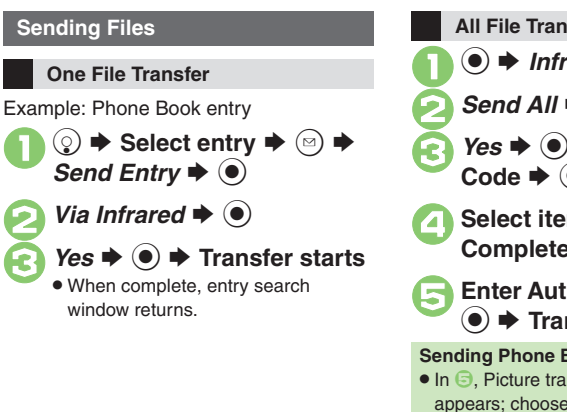

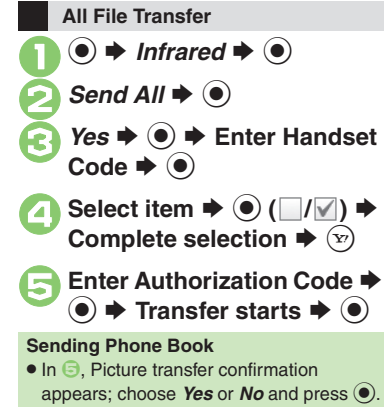

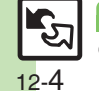

# <span id="page-4-0"></span>**Exchanging Contact Information**

Exchange name, phone numbers, mail addresses, and other contact info with other compatible handsets via infrared. Read **[P.12-2](#page-1-1)** "Infrared Precautions" beforehand.

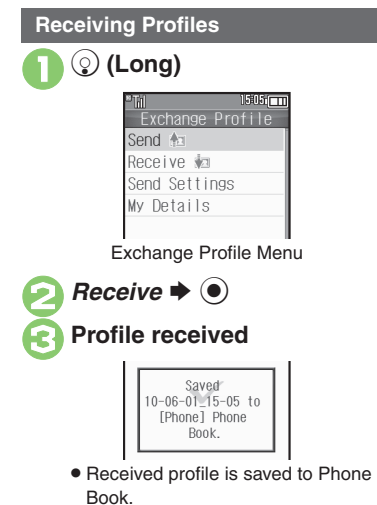

#### **Sending Profiles**

**In Exchange Profile menu,**  $\rightarrow$  **⊙**  $\rightarrow$  **Transfer starts** 

**Changing Profile Items to Send [Exchange Profile Menu]** *Send*  Settings  $\bigcirc$  **♦** Select item  $\bigcirc$  **● (**  $\Box$ / $\Box$ ) ♦ Complete selection ♦  $\Im$ **Opening My Details [Exchange Profile Menu]** *My Details*  $\blacktriangleright$   $\textcircled{\scriptsize{}}$ 

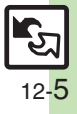

**Connectivity & File Backup Connectivity & File Backup** 

# <span id="page-5-0"></span>**IC Transmission**

# **IC Transmission**

Wirelessly transfer files between 841SH and compatible devices.

- . For transferable files, see **[P.12-2](#page-1-2)**.
- . Cancel IC Card Lock beforehand.
- . Disconnect Headphones, USB Cable and AC Charger beforehand.

#### **Getting Started**

#### **IC Transmission Precautions**

Align  $\Omega$  logos of both devices.

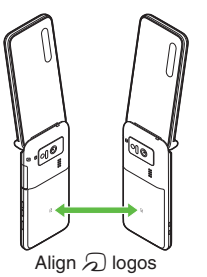

Keep  $\Omega$  logos aligned during transfer.

#### **Transfer Options**

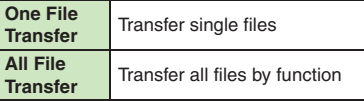

- . Some transfer options may be unavailable depending on file type.
- . Transfer Memory Card files one by one.

#### **Authorization Code**

. Four-digit code required for IC transfers. All File Transfers possible when codes match. (Authorization Code is changeable for each transfer.)

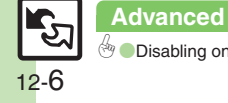

**[Disabling one file reception](#page-17-4) ([P.12-18](#page-17-2))** 

# <span id="page-6-0"></span>**Transferring Files via IC Transmission**

#### **Receiving Files**

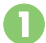

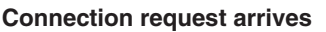

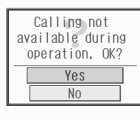

Request Window

. Handset must be in Standby to accept connection requests.

# <sup>2</sup>**Perform subsequent operations**

 $\bullet$  To cancel transfer, press  $\circledcirc$ .

#### **Subsequent Operations**

#### $\blacksquare$  One File Transfer  $Yes$   $\bullet$   $\odot$   $\bullet$  *Yes*  $\bullet$   $\odot$

. If storage media confirmation appears, select media and press  $\odot$ .

#### [ **All File Transfer (Adding Files)** *Yes*  $\bullet$  **●** Finter Handset Code  $\bullet$

- **(●)**  $\blacktriangleright$  **Enter Authorization Code →**
- $\bullet$   $\bullet$  As New Items  $\bullet$   $\bullet$
- **E** All File Transfer (Overwriting **Existing Files)**
	- *Yes*  $\bullet$  **O**  $\bullet$  Enter Handset Code  $\bullet$
	- **(●)**  $\blacktriangleright$  **Enter Authorization Code →**
	- $\textcircled{\textcircled{\textcirc}}$   $\Rightarrow$  *Delete All & Save*  $\Rightarrow$   $\textcircled{\textcircled{\textcirc}}$   $\Rightarrow$  *Yes*  $\blacktriangleright$   $\textcircled{\scriptsize{}}$
	- . For Phone Book, My Details except handset phone number is overwritten as well.

#### **Sending Files**

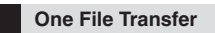

Example: Phone Book entry

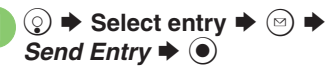

*Via IC Transmission*  $\blacktriangleright$  ( $\blacklozenge$ )

 $Yes$   $\blacklozenge$   $\blacklozenge$  **Transfer starts** 

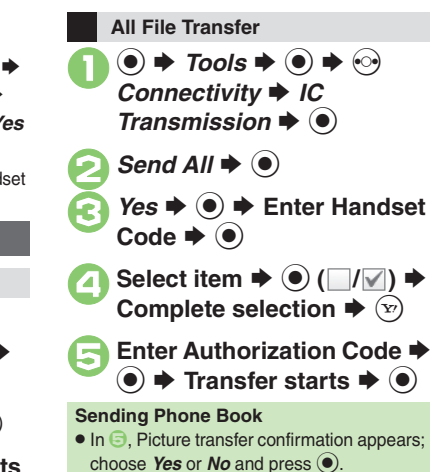

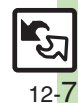

#### **Advanced**

0([Sending My Details](#page-17-5) ([Sending non-Phone Book files](#page-17-6) (**[P.12-18](#page-17-4)**)

# <span id="page-7-0"></span>**Bluetooth®**

# **Bluetooth®**

Wirelessly transfer files/data between 841SH and compatible devices (watches, handsfree devices, etc.).

- . For transferable files, see **[P.12-2](#page-1-2)**.
- . 841SH supports simultaneous connection with two devices. (May be unavailable depending on the device type.)
- Bluetooth<sup>®</sup> connection may not be possible with some Bluetooth® devices.
- Handset shall be connected to certified Bluetooth® devices that meet the specification standards developed by the Bluetooth SIG.
- Data transfers may fail depending on characteristics or specifications of the certified Bluetooth<sup>®</sup> devices.
- Noise may interfere with wireless or handsfree conversations.

#### **Getting Started**

#### **Bluetooth® Precautions**

Check transmission range of your Bluetooth® device to use with handset properly. Maximum transmission range for transfers between 841SH handsets is ten meters. (Bluetooth® connection/transfer rate may vary depending on conditions.)

#### **Important Handsfree Device Usage Note**

- . Handle call operations on the device in use. **Bluetooth® Watches**
- Compatible Bluetooth<sup>®</sup> watches support these functions:
	- Clock sync 
	Alarm notice
	- $\blacksquare$  News notice  $M$ ail notice
	- Remote Shutter Mode Settings
	- Quick Silent 
	Caller ID notice
- Hold calls
- Show Operator Name
- . For details about functions/operations, see the Bluetooth<sup>®</sup> watch guide.

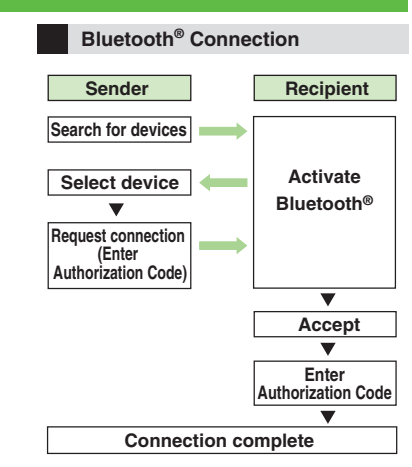

#### **Authorization Code**

- $\bullet$  4 to 16-digit code required for Bluetooth® connections. Pairing possible when codes match.
- . For handsfree devices, enter specified Authorization Code.
- . Authorization Code entry may not be required depending on the other device.

### **Advanced**

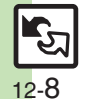

● [Cloaking handset to avoid connection requests](#page-17-7) ● [Setting idle time after which Bluetooth](#page-17-8)® is canceled ● [Switching audio output to wireless device](#page-17-9) ([Changing Bluetooth](#page-17-10)® name for handset (Opening Bluetooth[®-related handset properties](#page-18-0) (And more on **[P.12-18](#page-17-7)** - **[12-19](#page-18-0)**) ([Synchronizing Bluetooth](#page-18-1)® watch with handset Clock ([Enabling/disabling Bluetooth](#page-18-2)® watch responses (**[P.12-19](#page-18-1)**)

# <span id="page-8-0"></span>**Transferring Files via Bluetooth®**

# **⊙** (Long)

- Bluetooth<sup>®</sup> is activated.
- . Handset must be in Standby to accept connection requests from unpaired handsfree devices, etc.
- $\bullet$  To cancel Bluetooth<sup>®</sup>, Long Press  $\odot$ .

#### **Activating Bluetooth® Connecting Bluetooth® Devices**

#### **Device Search & Pairing**

First, activate Bluetooth® on devices to be paired with.

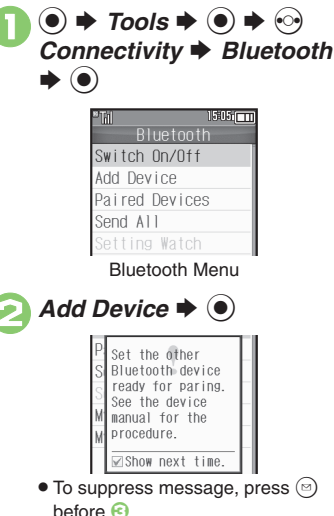

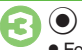

- Found devices are listed after search.
- $\bullet$  To cancel search, press  $\circledcirc$ .

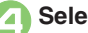

Select device  $\Rightarrow$   $\circledcirc$ <br>If a confirmation appears, choose *Yes* and press  $\left( \bullet \right)$ .

5**Enter the same Authorization Code for handset and the other device**  $\blacktriangleright$  **◉ → Pairing complete**

**Connecting Bluetooth® Specification Ver. 2.1 Compliant Devices**

entry within 30 seconds.

- $In \bigodot$ ,  $Yes \bigoplus$   $\bigodot$   $\bigoplus$  Pairing complete
- If the other device is a keyboard, follow onscreen instructions.

**Advanced**

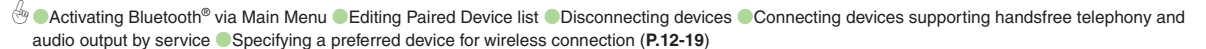

12-9

#### **Bluetooth®**

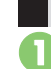

**In Bluetooth menu, Paired**  $\bm{s}\bm{*}\bm{\odot}$ **Connecting Paired Devices Accepting Connection Requests** 

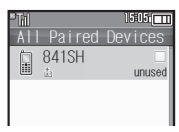

Paired Device List

Select device  $\rightarrow$   $\odot$ <br>If handset is already connected to another device, disconnection confirmation may appear; choose *Yes* and press  $\odot$ .

• The device is connected and (preferred) appears.

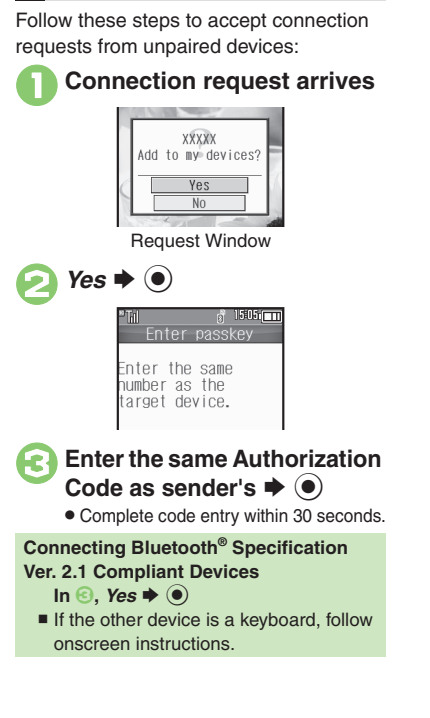

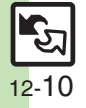

#### **Transferring Files**

Follow the steps below to exchange files with paired devices.

- . For transferable files, see **[P.12-2](#page-1-2)**.
- . When requested, enter Authorization Code.

#### **Receiving Files**

#### 1**Connection request arrives**

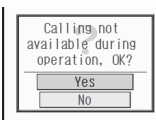

Request Window

<sup>2</sup>**Perform subsequent operations**

 $\bullet$  To cancel transfer, press  $\circledcirc$ .

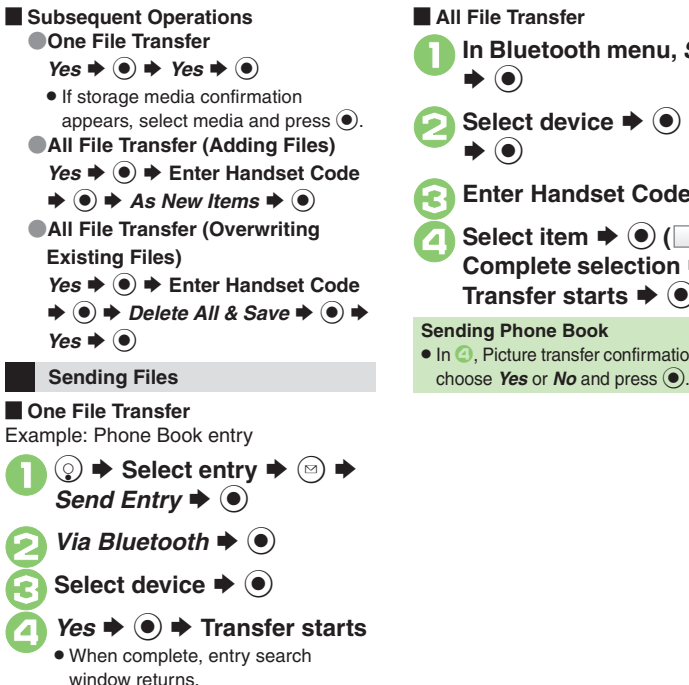

1**In Bluetooth menu,** *Send All* **2** Select device  $\rightarrow$  **●**  $\rightarrow$  Yes **C** Enter Handset Code  $\rightarrow$  <sup>6</sup> **4** Select item  $\Rightarrow$   $\odot$   $(\Box/\Box)$   $\Rightarrow$ **Complete selection**  SA S**Transfer starts**  $\blacklozenge$  $\odot$ • In  $\bigcirc$ , Picture transfer confirmation appears;

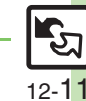

**Advanced**

# <span id="page-11-1"></span><span id="page-11-0"></span>**Connecting PC**

#### **Accessing Memory Card**

Connect handset to a PC via USB Cable to access Memory Card from the PC without removing card from handset. USB Cable may be purchased separately.

# 1**Connect handset to a PC via USB Cable**

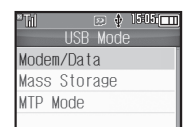

*Mass Storage*  $\blacklozenge$   $\odot$ 

Use PC to access Memory Card.

 $\bullet$   $\circledast$   $\bullet$  *Yes*  $\bullet$   $\circledast$   $\bullet$   $\bullet$ 

. Disconnect USB Cable.

**If Menu in**  $\bullet$  **Does Not Appear** 

. Follow these steps:

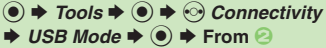

■ Operations on the PC may be required; if prompted, follow onscreen instructions.

#### **Utility Software (Japanese)**

For more PC-related operations, download Utility Software (including USB Cable driver) from the following URL. **Utility Software**

http://k-tai.sharp.co.jp/download/tools/utility/

#### **Mobile Data Communication Fees**

. Using the Internet by connecting handset to PC/PDA via USB Cable or Bluetooth® may incur high charges as large-volume packet transmissions tend to occur in a short period of time.

**Connectivity & File Backup**

**12**

# <span id="page-12-1"></span>**Basics**

Back up information to Memory Card, and restore to handset as needed.

#### **Supported Items**

Select items to back up, or transfer all at once.

Items with \* are selectable at once via *Check Selection* in Options menu.

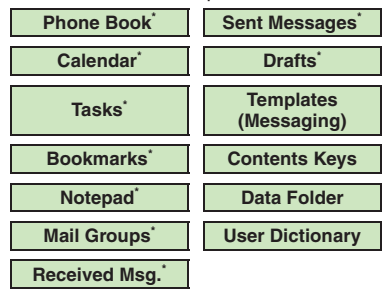

#### <span id="page-12-0"></span>**Precautions**

- . Not available if battery is low.
- . Some items may not be transferable; some settings may be lost, or files may not transfer properly. For details, see "Troubleshooting" at the end of this chapter.

#### **Transferring All Items**

- . Use blank Memory Card for *Backup All Items*. Do not use the card to save other files after *Backup All Items*; backed up content may not be restored properly. **Contents Keys**
- . Moving Keys to Memory Card creates a special file. Performing Backup again on the same Memory Card overwrites that file. Perform Restore beforehand.

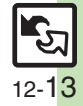

# <span id="page-13-0"></span>**Backup & Restore**

**Handset to Memory Card**

Follow these steps to back up selected items at once:

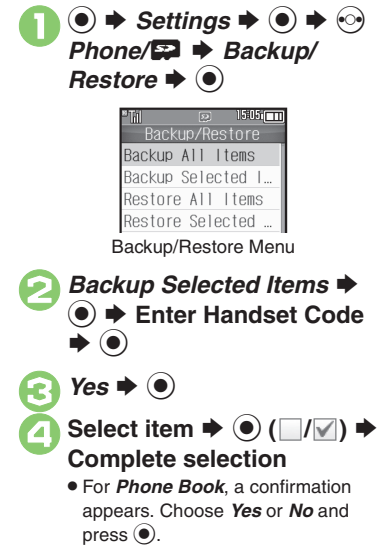

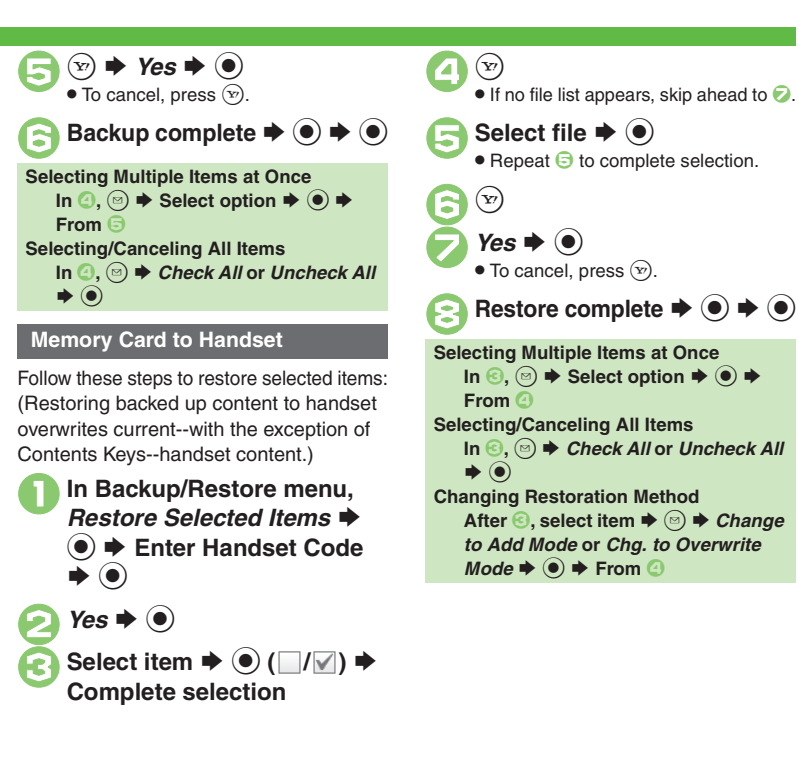

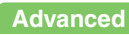

12-14

# <span id="page-14-1"></span>**About SAB**

Back up Phone Book content in SAB; add Phone Book changes to SAB anytime. Edit SAB online via PC; add SAB changes to Phone Book anytime. Restore lost or altered Phone Book content from SAB.

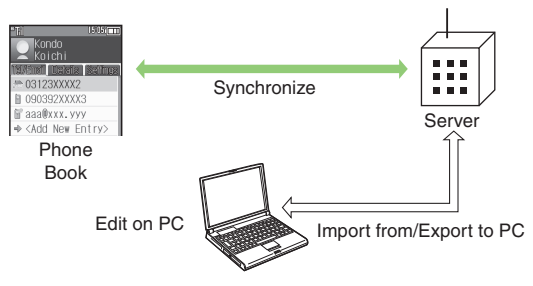

- . SAB requires a separate contract and basic monthly fee.
- . Use SAB to add Phone Book content to a new compatible SoftBank handset; some conditions apply (**[P.12-16](#page-15-0)**).
- . Use a PC to edit SAB online.
- . For more about SAB, see SoftBank Mobile Website (**P.14-23**).
- Synchronization incurs packet transmission fees.

#### **Auto Synchronization**

- . When subscribed to SAB, Network Information retrieval activates auto synchronization (Auto Sync Settings: *On*, Set Frequency: *After Editing Ph.Book(10 min.)*, Sync Mode Setting: *Normal*); Phone Book changes are added to SAB automatically.
- . Cancel auto synchronization as needed. However, it reactivates after Network Information retrieval.

## <span id="page-14-0"></span>**SAB Sync Commands & Features**

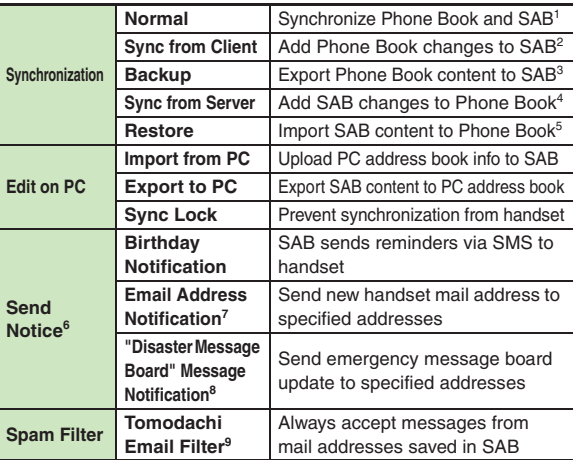

<sup>1</sup> If the same entry item is edited in Phone Book and SAB, SAB content is referenced.

- 2Unrelated SAB changes remain.
- 3Any existing SAB content is deleted.
- 4Unrelated Phone Book changes remain.
- 5Any existing Phone Book content is deleted.
- <sup>6</sup> Access this function via handset (My SoftBank; Japanese) or a PC.
- 7Backup resets notification setting; handset address is sent to all addresses.
- 8Backup resets notification setting; updates are not sent to any address.
- 9Export Phone Book content to SAB beforehand.

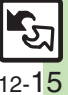

## <span id="page-15-0"></span>**Service Usage Outline**

#### **Complete Contract**

**Visit a SoftBank Shop, dial 157 from a SoftBank handset for SoftBank Mobile Customer Center, General Information or access My SoftBank (Japanese).**

### **Receive User ID & Password**

**After subscription, user ID and password arrive via SMS.**

. User ID and password are required to use SAB via a PC.

## **Use SAB**

**Export Phone Book content to SAB.**

### **Precautions**

#### [ **Unsynchronizable Items**

These Phone Book settings are lost:

- Picture, Tone, Vibration, Light
- [ **Unintentional Phone Book or SAB Content Deletion**
- . When no Phone Book content exists, performing synchronization via *Normal*, *Sync from Client* or *Backup* deletes all SAB content.
- . When no SAB content exists, performing synchronization via *Normal*, *Sync from Server* or *Restore* deletes all Phone Book content.

#### [ **Phone Book** ⇔ **SAB Content Capacity Disparities**

When the number of savable items varies between Phone Book and SAB entries, synchronization reflects lower limit.

#### **Exercicle Contract Termination**

SAB content is deleted upon contract termination.

#### $\blacksquare$  **SAB Transfers to New Handsets**

- . **SAB-Compatible 3G Handsets** SAB remains as last saved and is fully accessible.
- . **Other SoftBank 3G Handsets**SAB remains as last saved and is accessible via PC.
- . **V8 Series**

Service contract is terminated and SAB content is deleted.

#### [ **When Double Number is Active**

Regardless of usage mode setting, all Phone Book content is backed up.

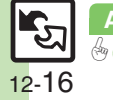

0([Canceling auto synchronization](#page-19-4) (**[P.12-20](#page-19-4)**)

# <span id="page-16-0"></span>**Using Sync Commands**

#### **Normal (Start Sync)**

Synchronize Phone Book and SAB via Normal.

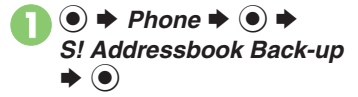

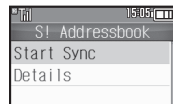

S! Addressbook Menu

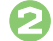

# **2** Start Sync  $\Rightarrow$  <sup>0</sup>

. Synchronization starts; when complete, details appear.

#### $\bm{\Theta}$ **<sup>●</sup> Synchronization complete**

**Canceling Synchronization**  $\circledcirc$   $\blacktriangleright$  Yes  $\blacktriangleright$   $\odot$ 

#### **Other Sync Commands**

Available Commands:

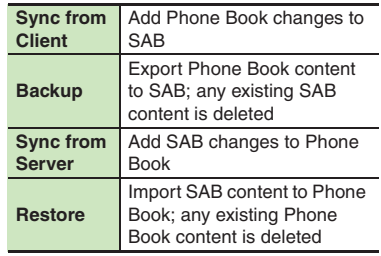

If this is your first use of SAB (new handset), synchronization is performed via Normal regardless of selection.

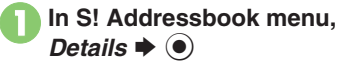

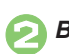

**2**Backup/Restore  $\rightarrow$  <sup>0</sup>

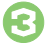

Select command  $\rightarrow$  <sup>O</sup>

. Synchronization starts; when complete, details appear.

 $\boldsymbol{\Theta}$ **<sup>●</sup> Synchronization complete**

**Canceling Synchronization**  $\circledcirc$   $\blacktriangleright$  Yes  $\blacktriangleright$   $\odot$ 

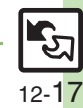

**Advanced**

# <span id="page-17-0"></span>**Additional Functions**

<span id="page-17-2"></span><span id="page-17-1"></span>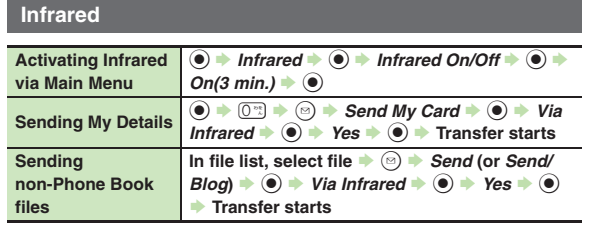

#### <span id="page-17-3"></span>**IC Transmission**

<span id="page-17-6"></span><span id="page-17-5"></span><span id="page-17-4"></span>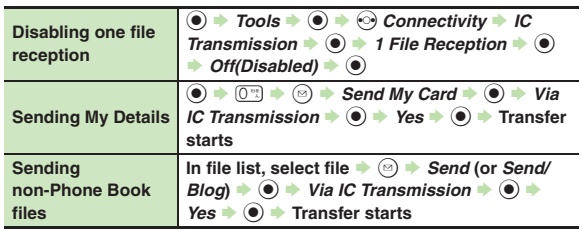

### **Bluetooth®**

#### [ **General**

<span id="page-17-10"></span><span id="page-17-9"></span><span id="page-17-8"></span><span id="page-17-7"></span>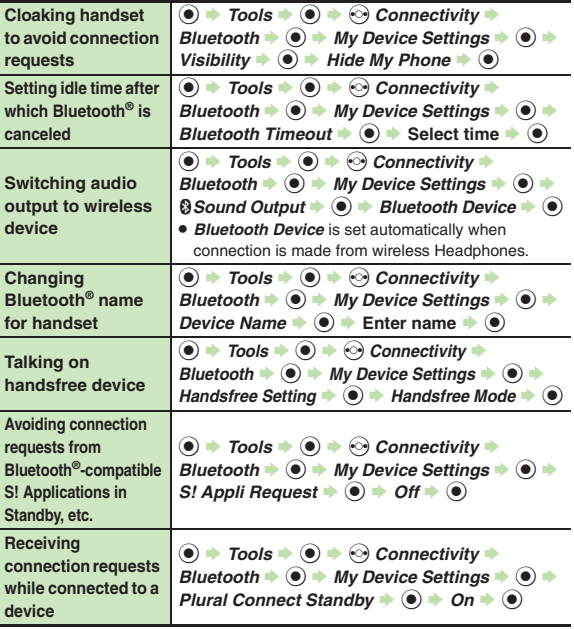

<span id="page-18-0"></span>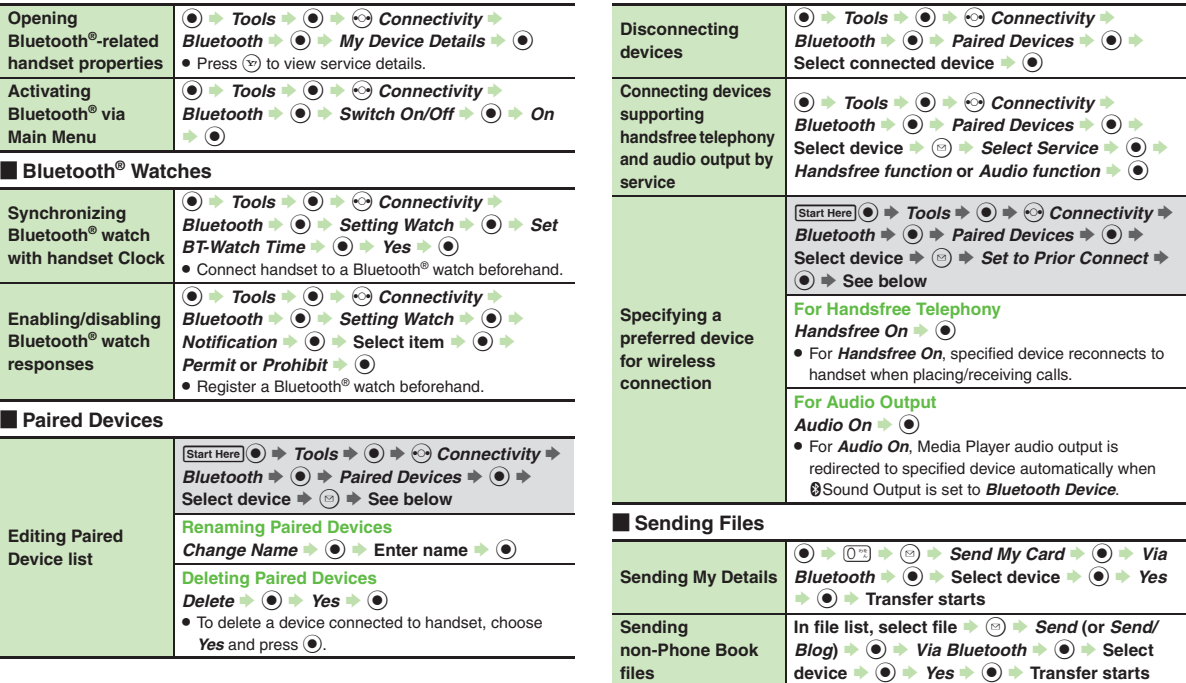

<span id="page-18-5"></span>**handset** 

<span id="page-18-6"></span><span id="page-18-3"></span>**Activating Bluetooth** 

<span id="page-18-7"></span><span id="page-18-4"></span><span id="page-18-2"></span><span id="page-18-1"></span>**Enabling** 

<span id="page-18-9"></span><span id="page-18-8"></span>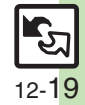

#### **Additional Functions**

#### **Backup**

#### [ **Backup & Restore**

<span id="page-19-3"></span><span id="page-19-2"></span><span id="page-19-1"></span><span id="page-19-0"></span>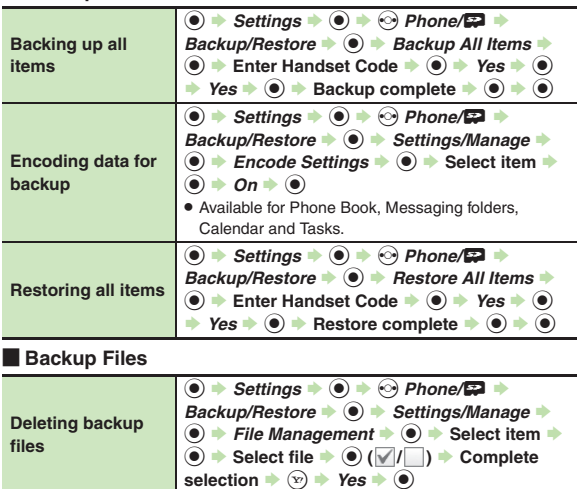

### **S! Addressbook Back-up**

<span id="page-19-8"></span><span id="page-19-7"></span><span id="page-19-6"></span><span id="page-19-5"></span><span id="page-19-4"></span>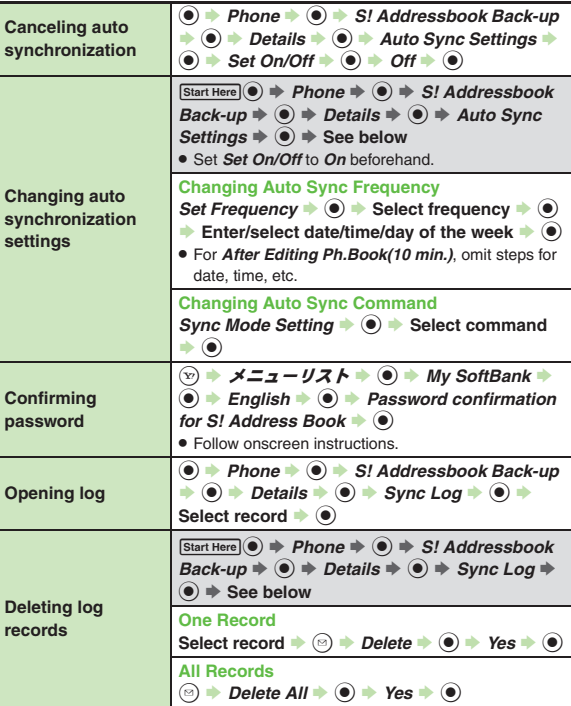

## **Troubleshooting**

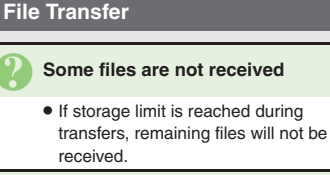

# <sup>3</sup>**Cannot receive/accept connection requests even when Infrared/ Bluetooth® is** *On*

- . Handset may not be in Standby.
- Keypad Lock/Function Lock may be active.
- . Software Update may be in progress.

#### 3 **Phone Book settings are lost**

- . One file transfer resets these settings:
- Category, Tone, Light, Vibration, Secret
- Picture setting may be lost depending on image; send the image separately and reassign it.

#### 3 **Calendar/Tasks settings are lost**

- . One file transfer resets these settings:
	- Alarm tone/video, Secret, S! Friend's Status

#### 3 **Bookmarks are not saved properly**

- . Large Bookmarks may not be received correctly.
- . Streaming Bookmarks are saved as Yahoo! Keitai Bookmarks.

# 3 **Messages are not saved properly on handset**

- . Messages may not be received depending on the size.
- . Messages received via One File Transfer are saved to Data Folder (Other Documents) and cannot be used as messages.
- . Sky Mail may be received as S! Mail when transferred from other SoftBank handsets via All File Transfer.
- In All File Transfers, overwriting messaging folders deletes sort keys.

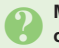

# <span id="page-20-0"></span>3 **Messages are not saved properly on recipient devices**

- . Mail Notices are saved as messages, invalidating complete message retrieval.
- . When sending messages to other handset models via All File Transfer, Spam Folder messages may be saved to the incoming message folder.
- . When sending messages in Drafts to other handset models via All File Transfer, only the first entered recipient may remain or SMS addressed to multiple recipients may not be saved.

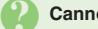

#### **Cannot find files in DCIM folder**

• Received files in DCIM folder are saved to Pictures folder.

#### **Infrared**

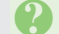

#### 3 **Infrared transfer fails**

- Infrared Port may be obstructed by dust, etc.; clean with soft cloth.
- . Transfers may fail in direct sunlight, under fluorescent lighting or near infrared equipment.

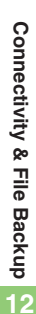

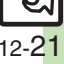

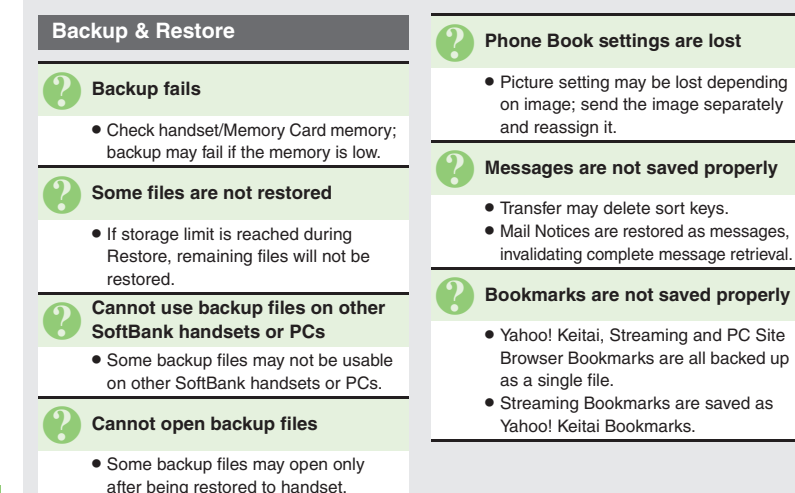

#### [ **Exporting Backed Up Data to Other SoftBank Handsets**

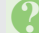

#### 3 **Messages are not saved properly**

- **•** If spam filter is available on recipient handset, Spam Folder messages are saved in spam folder regardless of the setting. (If unavailable, they are saved as normal received messages.)
- . When restoring draft messages, only the first entered recipient may remain or SMS addressed to multiple recipients may not be saved.

#### [ **Importing Data Backed Up on Other SoftBank Handsets**

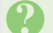

#### 3 **Messages are not saved properly**

- . Messages may not be restored depending on the size.
- . Sky Mail may be restored as S! Mail.

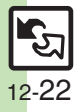